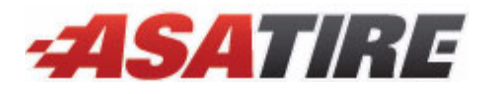

# Installing and Using the Tire Brands Interface

With the Tire Brands Interface, your TireMaster system can retrieve tire specifications, definitions, and images directly from the Tire Brands database. The Tire Brands database, which is compiled and updated by Pearl Communications, includes product-line data for more than 40 tire manufacturers. This document includes the following sections:

- ["Preparing to Use the Tire Brands Interface" on page 1](#page-0-0)
- ["Installing the Tire Brands Interface" on page 2](#page-1-0)
- ["Retrieving Tire Brands Data" on page 4](#page-3-0)
- ["Associating Tire Brands Data with New Inventory" on page 4](#page-3-1)
- ["Troubleshooting" on page 4](#page-3-2)

If you have questions about the Tire Brands Interface that this document does not answer, call TireMaster Support at **800-891-7437**.

### <span id="page-0-0"></span>Preparing to Use the Tire Brands Interface

Before you install or use the Tire Brands Interface, verify that the product codes or the vendor part numbers assigned to the items you've set up in TireMaster match the part numbers used by tire manufacturers [\(Figure 1](#page-0-1)). This is the setting that enables TireMaster to retrieve data from Tire Brands. To access Tire Brands data, you also need an internet connection and a web browser.

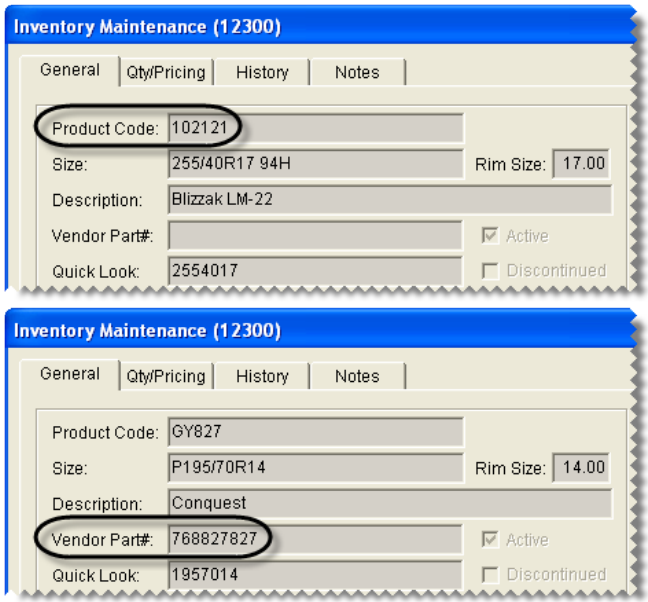

The product codes or vendor part numbers assigned to items in TireMaster need to match the vendor part numbers used by tire manufacturers.

<span id="page-0-1"></span>*Figure 1: Manufacturer Part Number Assignments in TireMaster*

Copyright 2009 by ASA International, Ltd.

All Rights Reserved

No part of this document may be reproduced by any means – written, graphic, electronic or otherwise – without the written permission of ASA. ASA assumes no responsibility for any error or omissions occurring in this documentation. Program and documentation updates are subject to change without notice. ASA is a trademark of ASA International, Ltd. All other company and product names are trademarks or registered trademarks of their respective owners.

### <span id="page-1-0"></span>Installing the Tire Brands Interface

Installing the Tire Brands Interface is a two-step process. First, do one of the following to locate the installation program:

- Access the automatically-deployed installer from the **apps** shared directory. For instructions, see ["Accessing an Automatically-Deployed Installer" on page 2](#page-1-1).
- Download the installer from the TireMaster Support site. For instructions, see ["Downloading the Tire](#page-1-2)  [Brands Interface Installer" on page 2.](#page-1-2)

Once you've located an installer, complete the installation. For instructions, see ["Completing the Tire](#page-2-0)  [Brands Interface Installation" on page 3](#page-2-0).

**Note:** TireMaster 8.0.0 or higher must be installed on your computers before you can install the Tire Brands Interface. Install the interface on the TireMaster server only.

#### <span id="page-1-1"></span>Accessing an Automatically-Deployed Installer

If your TireMaster system is set up to download automatically-deployed installers as part of the nightly backup process, the installer for the Tire Brands Interface is already available to you. Typically, installers are placed in one of the following locations:

- **c:\TireMaster\apps c:\TMPOS\apps d:\QDSTM\apps**
- **c:\QDSTM\apps d:\TireMaster\apps d:\TMPOS\apps**

**Note:** If your installers are downloaded to a different location, navigate to that folder instead.

#### To access an automatically-deployed installer

- **1.** On the desktop of your TireMaster server, double-click **My Computer**. The My Computer screen appears.
- **2.** Double-click the letter or icon for the drive in which TireMaster is installed. (Usually, it's the **c:** or **d:** drive.)
- **3.** Double-click the TireMaster program folder (usually **c:\qdstm**, **d:\qdstm**, **c:\tiremaster**, **d:\tiremaster, c:\tmpos**, or **d:\tmpos**).
- **4.** Double-click the **apps** folder, and locate the file **TireBrands00000000-01000000.exe**. Once you have located the installer, complete the installation. For instructions, see ["Completing the Tire Brands](#page-2-0)  [Interface Installation" on page 3.](#page-2-0)

#### <span id="page-1-2"></span>Downloading the Tire Brands Interface Installer

The installer for the Tire Brands Interface is available for download from the TireMaster Support site. When you download the installer, save it on your TireMaster server.

#### To download the Tire Brands Interface Installer

- **1.** Log on to **http://support.tiremaster.com**.
- **2.** Type your customer number and password, and click **Login**. The Support Center home page appears.
- **Note:** If you do not know your customer number and password, call TireMaster Support at **800-891-7437**.

**3.** Click **Download Programs** on the menu. The Download Center page appears.

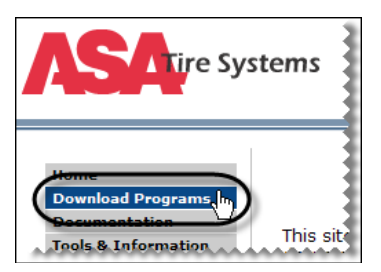

- **4.** In the **Update Files** listing, click **Tire Brands 1.0**. A message prompting you to run or save the file appears.
- **5.** Depending on your operating system, click **Save** or select **Save this program to disk** and click **OK**.
- **6.** Select the location on your TireMaster server where you want to save the installer, and click **Save**. The Download Complete screen appears.

**Note:** Downloading the installer might take several minutes, depending on the speed of your Internet connection.

- **7.** When the download is finished, click **Close**.
- **8.** Exit the TireMaster Support site.

Once you have finished downloading the installer, you can install the Tire Brands Interface. For instructions, see ["Completing the Tire Brands Interface Installation" on page 3](#page-2-0).

#### <span id="page-2-0"></span>Completing the Tire Brands Interface Installation

After you've located the installer for the Tire Brands Interface, you can complete the installation.

**Note:** Install the Tire Brands Interface on the TireMaster server only.

#### To complete the Tire Brands Interface installation

- **1.** Close all applications on your TireMaster server, including those in the system tray.
- **2.** Do one of the following:
	- Go to the **apps** directory in the **TireMaster** program folder. For more information, see ["Accessing](#page-1-1)  [an Automatically-Deployed Installer" on page 2.](#page-1-1)
	- Go to the directory where you saved the installer that you downloaded from the TireMaster Support site.
- **3.** Double-click **TireBrands00000000-01000000.exe**. The TireMaster Installation Program screen appears.

**Note:** If the Open File - Security Warning screen appears (on systems running Microsoft<sup>®</sup> Windows<sup>®</sup> XP), click **Run** to continue the installation.

- **4.** Click **OK**. The Search Results screen appears.
- **5.** Select the update location for TireMaster (usually **c:\qdstm**, **d:\qdstm**, **c:\tiremaster**, **d:\tiremaster**, **c:\tmpos,** or **d:\tmpos**), and click **Update**. The legal notice for the Tire Brands Interface appears.
- **6.** Read the legal notice.
- **7.** Select the **I Accept** check box and click **OK**. When the update is finished, the TireMaster Installation Program screen appears.
- **8.** Click **Finish**.

# <span id="page-3-0"></span>Retrieving Tire Brands Data

There are two ways that TireMaster can retrieve data from Tire Brands:

 Look up multiple items. When the Inventory List appears, select the item whose data you want to see and click **Specs**.

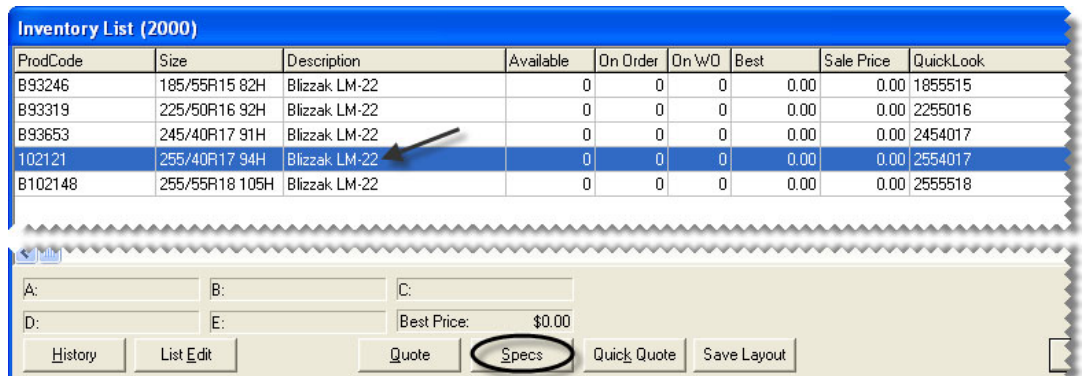

 Look up a single item. When the Inventory Maintenance screen appears, click the **Notes** tab. Then click **View**.

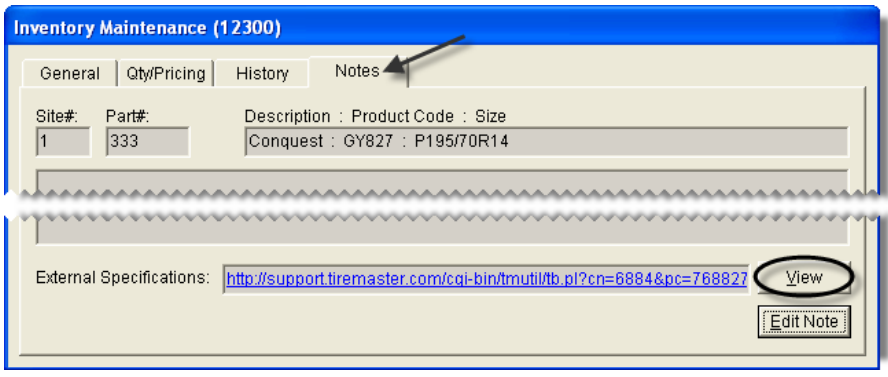

# <span id="page-3-1"></span>Associating Tire Brands Data with New Inventory

Whenever you add new tires to your inventory, make sure the manufacturer's product code numbers for those items are entered in either the **Product Code** field or the **Vendor Part#** field on the Inventory Maintenance screen in TireMaster. Then re-run the Tire Brands Interface Installation program, to associate the Tire Brands data with those items. For more information, see ["Preparing to Use the Tire Brands](#page-0-0)  [Interface" on page 1](#page-0-0) and ["Installing the Tire Brands Interface" on page 2](#page-1-0)

# <span id="page-3-2"></span>Troubleshooting

If TireMaster cannot retrieve Tire Brands' data for a tire, the most likely reason is that the part number used by a tire's manufacturer has not been assigned to that item in TireMaster. If your web browser displays a message stating that the item was not found, make sure that the manufacturer's part number has been entered in either the **Product Code** field or the **Vendor Part#** field on the Inventory Maintenance screen in TireMaster. Once those entries are correct, re-run the Tire Brands Interface installation program. The installation program can be run multiple times if needed. For more information, see ["Preparing to Use](#page-0-0)  [the Tire Brands Interface" on page 1](#page-0-0) and ["Installing the Tire Brands Interface" on page 2.](#page-1-0)